## **UNIVERSITÄT GRAZ**

treffpunkt sprachen - Zentrum für Sprache, Plurilingualismus und Fachdidaktik

 $-195$ 

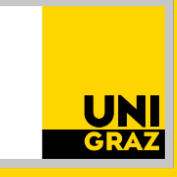

## STUDIENRICHTUNG HINTERLEGEN

**Anleitung für Studierende**

## Kontakt

Sekretariat ⊠ treffpunktsprachen@uni-graz.at Johann-Fux-Gasse 30, 8010 Graz +43/(0)316/380–2493 Mo. bis Fr. 10 – 12 Uhr [treffpunktsprachen.uni-graz.at](https://treffpunktsprachen.uni-graz.at/de/anmeldung-und-fristen/fremdsprachen-semesterkurse-lernbegleitendes-angebot-meine-sprachen-und-ich/) 

Damit Sie in UNIGRAZonline dem richtigen Studium zugeordnet werden können, müssen Sie Ihre Studienrichtung hinterlegen.

Dazu gehen Sie wie folgt vor:

- 1. Sie öffnen im Browser unsere [Onlineplattform.](https://treffpunktsprachen.uni-graz.at/de/anmeldung-und-fristen/fremdsprachen-semesterkurse-lernbegleitendes-angebot-meine-sprachen-und-ich/)
- 2. Sie loggen sich links mit Ihren UNIGRAZonline-Zugangsdaten ein.

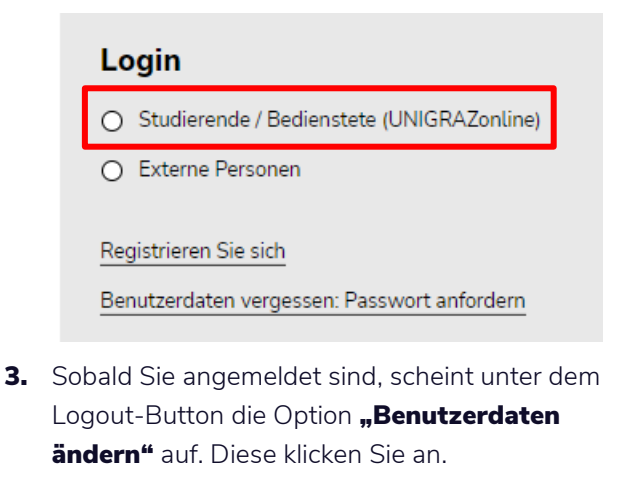

- **5.** Nachdem Sie die erforderlichen Daten eingetragen haben, setzen Sie das Häkchen bei der Checkbox und drücken auf "Abschicken".
- 6. Ob die Änderung erfolgreich durchgeführt wurde, erkennen Sie an der Meldung

Benutzerdaten wurden erfolgreich geändert!

Grundsätzlich gilt: Wir sind sehr bemüht, auf Ihre Fragen und Probleme einzugehen, jedoch ist es unerlässlich, dass diese uns frühzeitig zugetragen werden! Bitte melden Sie sich bei Fragen jeglicher Art möglichst schnell unter [treffpunktsprachen@uni-graz.at.](mailto:treffpunktsprachen@uni-graz.at)

IMPRESSUM: Für den Inhalt verantwortlich: *treffpunkt sprachen* / Universität Graz © 2024. Foto: Adobe Stock. Änderungen vorbehalten.

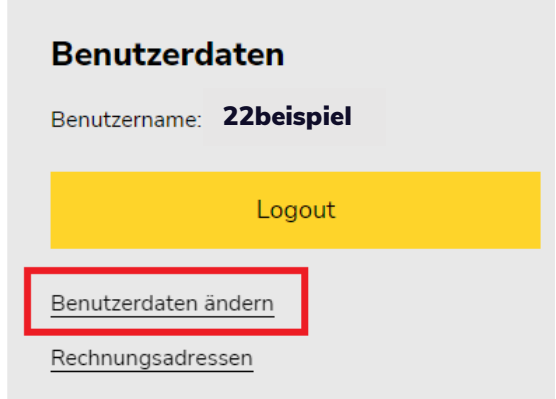

4. Anschließend scrollen Sie nach unten und tragen unter "Studienrichtung" die

Studienrichtung ein, für die Sie Ihren Fremdsprachen-Semesterkurs angerechnet haben wollen.

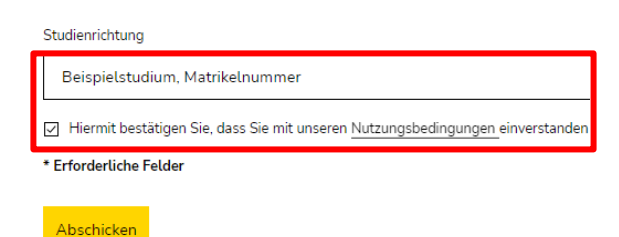